# **Richiesta di acquisto per pubblicazione o servizio editoriale**

Versione 1.2 del 16.01.2024

# Indice

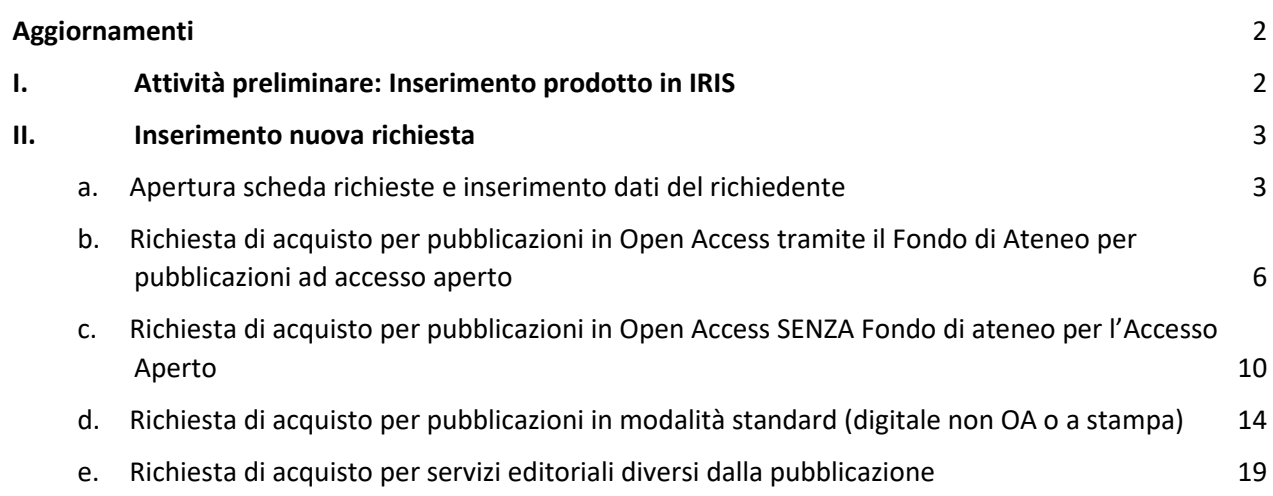

# <span id="page-1-0"></span>**Aggiornamenti**

Rispetto a versione 1.1 corretti i link al \$ I.

Rispetto a versione 1.0 la 1.1 modifica le etichette al \$ II. a. Apertura scheda richieste e inserimento dati del richiedente.

# <span id="page-1-1"></span>**I. Attività preliminare: Inserimento prodotto in IRIS**

Prima di qualsiasi operazione è necessario inserire in [IRIS](https://ricerca.sns.it/) il prodotto per il quale si intende chiedere il finanziamento. Di norma il prodotto sarà in corso di stampa. Per depositare il prodotto si possono seguire le indicazioni della guida *Inserimento Manuale* o, se la pubblicazione già esiste, di quella *Inserimento* [tramite identificativo.](https://ricerca.sns.it/sr/CARICAMENTO_NUOVO_PRODOTTO_inserimento_IDENTIFICATIVO.pdf)

Una volta completato l'inserimento aprire la scheda del prodotto e cliccare su Scheda completa.

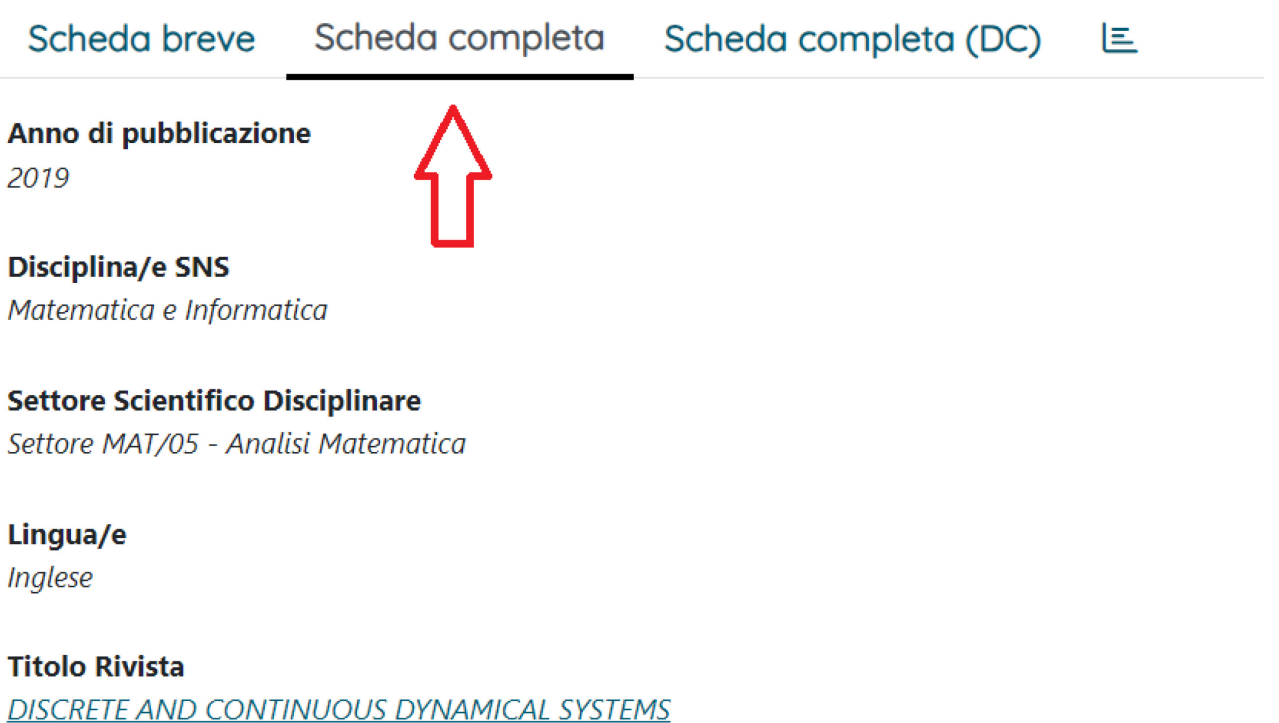

## **Volume**

39

# **Fascicolo**

 $12$ 

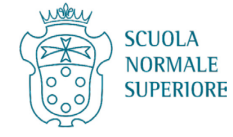

### <span id="page-2-1"></span><span id="page-2-0"></span>**II. Inserimento nuova richiesta**

#### **a. Apertura scheda richieste e inserimento dati del richiedente**

Tenere aperta la pagina con la Scheda completa del prodotto e, contemporaneamente, aprire una nuova pagina IRIS cliccando su Prodotti > Servizi editoriali > Richieste.

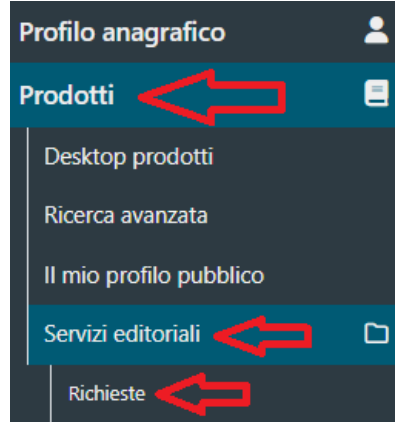

Cliccare su Nuova richiesta.

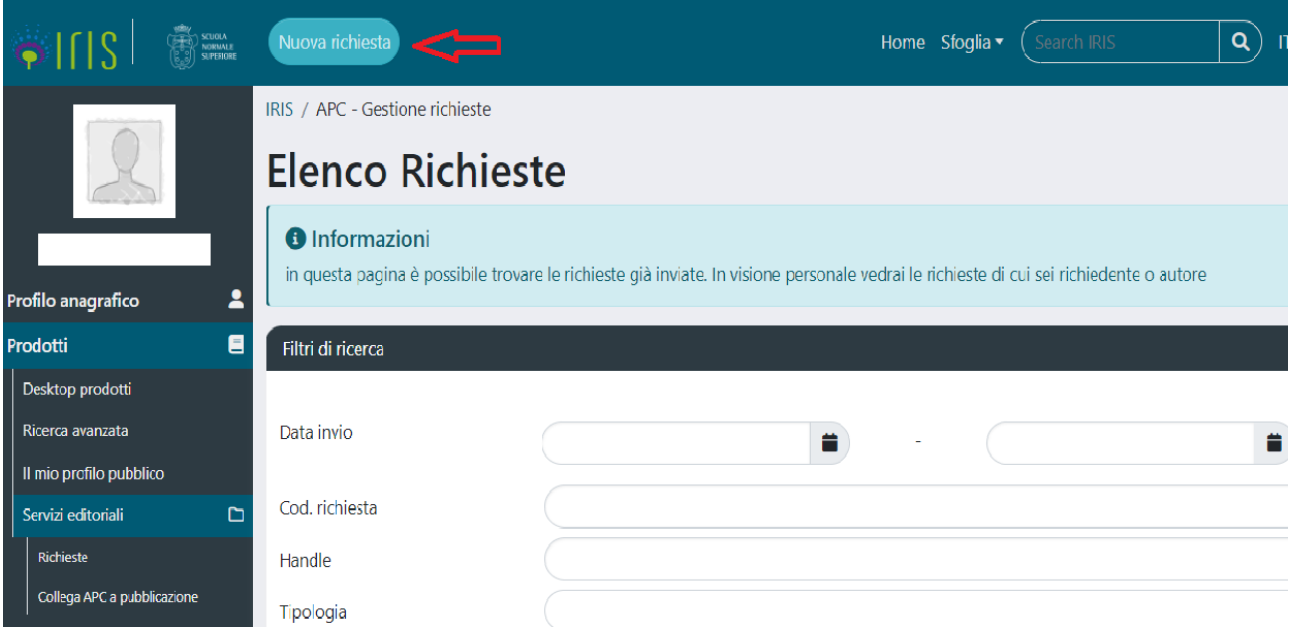

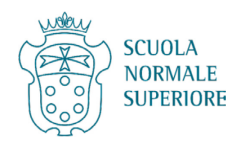

#### Maschera di richiesta:

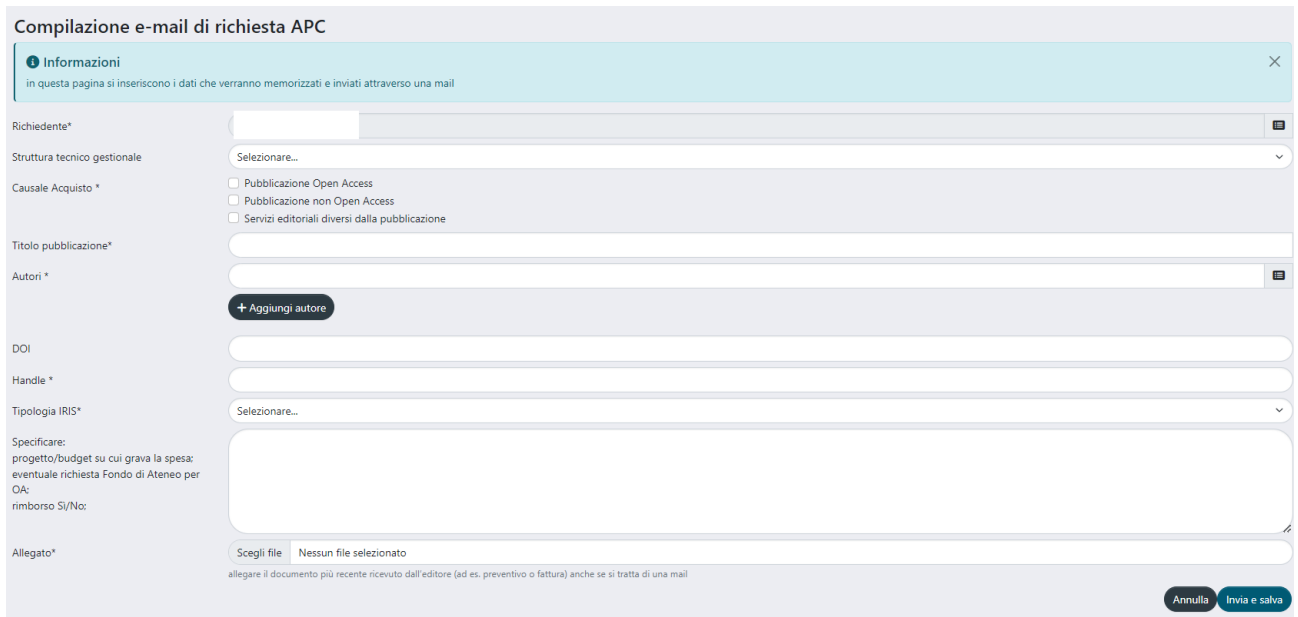

# Campo **Richiedente** -> Il campo è autocompilato.

**Struttura tecnico gestionale** -> Selezionare la Struttura tecnico gestionale di riferimento (STG).

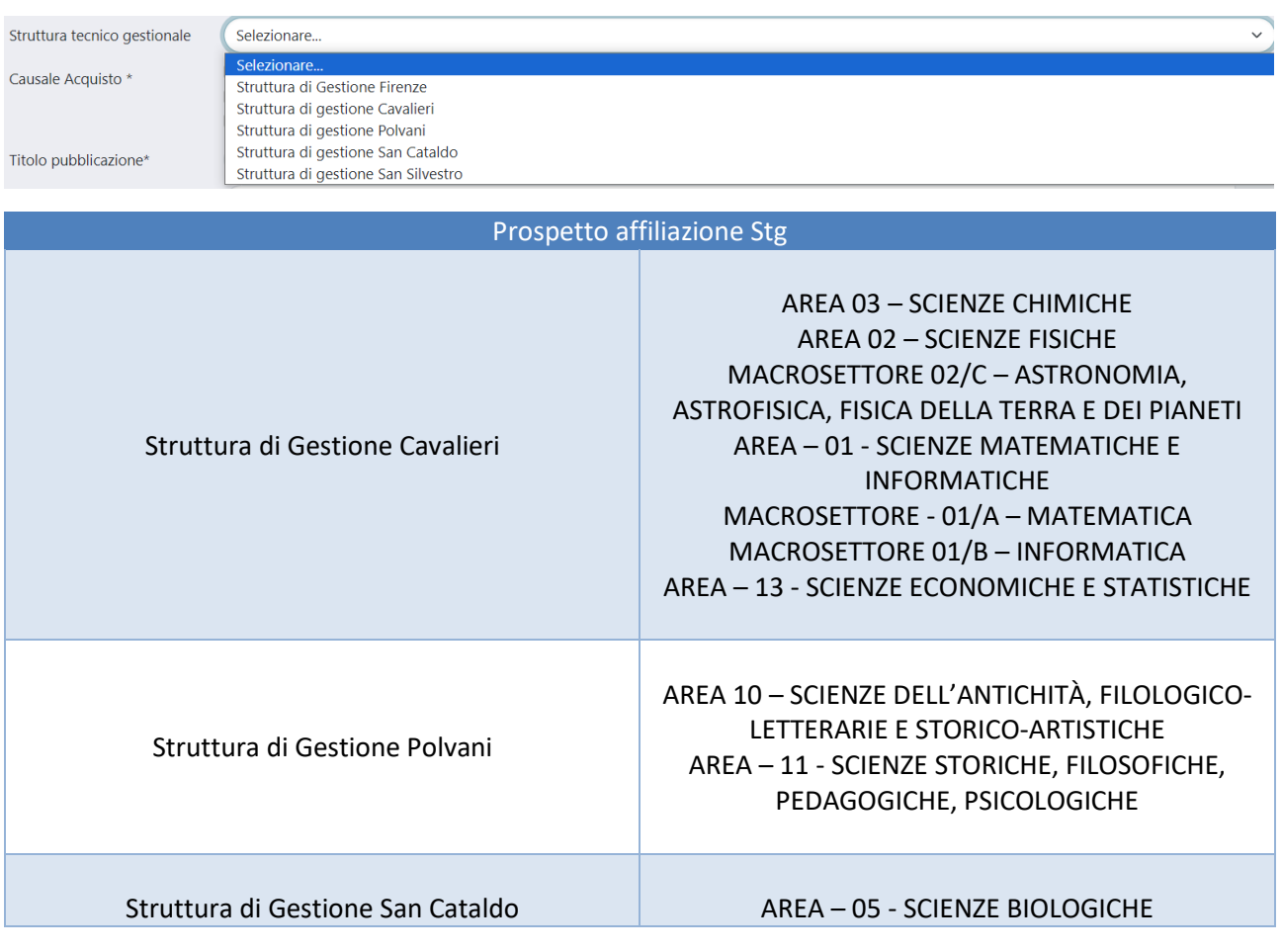

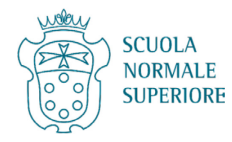

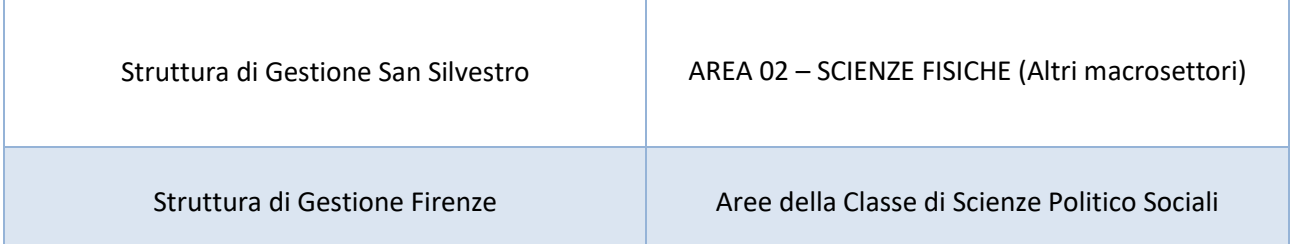

## Scegliere la **Causale di acquisto**:

- Pubblicazione Open Access
	- con [Fondo di Ateneo per pubblicazioni ad accesso aperto](#page-5-0)
	- con [Altri fondi diversi dal Fondo di ateneo per l'acceso aperto.](#page-9-0) L'uso più frequente, per quanto non esclusivo, è per le pubblicazioni in riviste Ibride (non indicizzate sul sito [https://doaj.org/\)](https://doaj.org/)e per le pubblicazioni in riviste Gold Open Access che sono il *risultato di ricerche finanziate con bandi competitivi che prevedano la rendicontazione delle spese di pubblicazione*.
- Pubblicazione non Open Access [Richiesta di acquisto per pubblicazioni in modalità standard \(digitale non OA o a stampa\).](#page-13-0)
- Servizi editoriali diversi dalla pubblicazione. [Richiesta di acquisto per servizi editoriali diversi dalla pubblicazione.](#page-18-0) Si usa per l'acquisto dei diritti per l'utilizzo di immagini, per il pagamento di revisioni linguistiche, submission fee ecc.

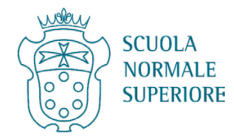

# <span id="page-5-0"></span>**b. Richiesta di acquisto per pubblicazioni in Open Access tramite il Fondo di Ateneo per pubblicazioni ad accesso aperto**

Campo **Causale Acquisto** -> Spuntare Pubblicazione Open Access (una sola spunta).

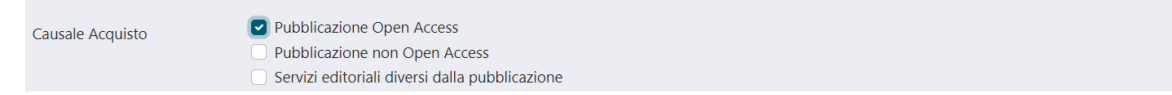

Campo **Titolo pubblicazione** -> Copiare/incollare il titolo della pubblicazione dalla scheda prodotto aperta alla fine dell'attività preliminare.

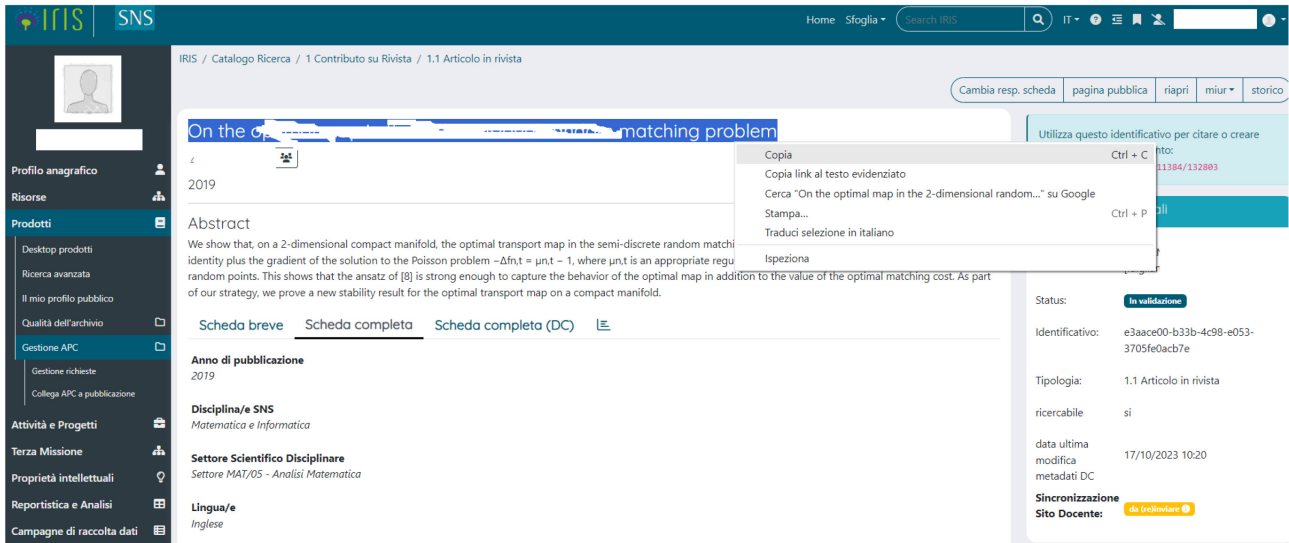

Campo **Autori** -> Selezionare gli autori SNS (è necessario almeno un autore, di norma il richiedente).

Campo **DOI** (facoltativo) -> copiare il DOI dalla Scheda IRIS nella forma 10.3934/xxxx.1234. Non usare la forma: https://dx.doi.org/10.3934/xxxx.1234.

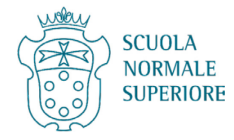

Campo **Handle** (**obbligatorio**) -> copiare dalla scheda IRIS nel box in alto a destra la parte finale del link, da "11384/…" compreso. Ad esempio bisognerà incollare una stringa del tipo "11384/12345". È importante che la stringa sia incollata correttamente, giacché in caso contrario il sistema dà errore.

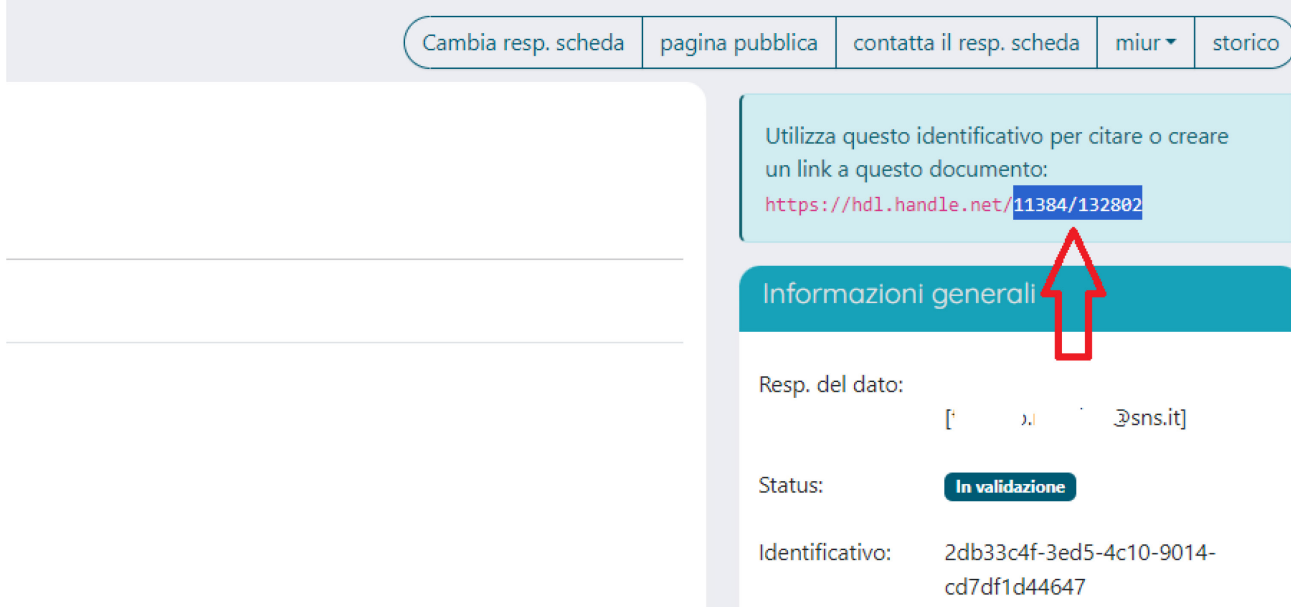

Campo **Tipologia Iris** -> scegliere la tipologia del prodotto per cui si chiede il finanziamento (Articolo, Contributo in volume, Monografia, ecc.).

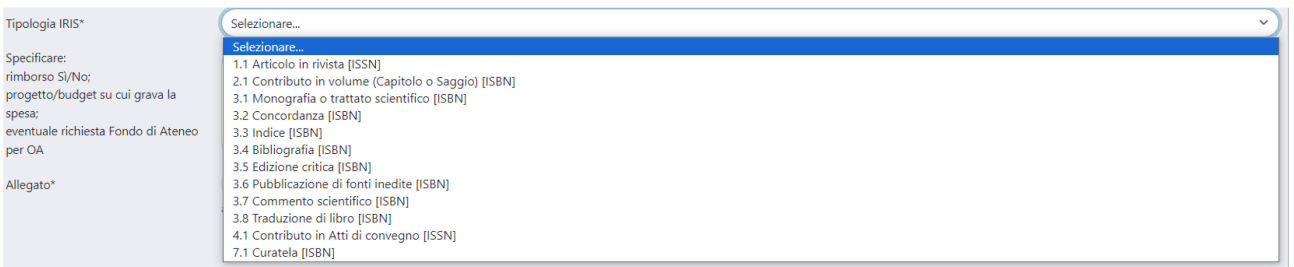

Campo **Specificare: progetto/budget su cui grava la spesa; eventuale richiesta Fondo di Ateneo per OA; rimborso Sì/No** -> Riportare le seguenti informazioni separate da punto e virgola ";":

- 1. "Fondo OA SNS: {importo che grava sul fondo}". Se la richiesta eccede l'importo massimo erogabile, indicare il/gli altro/i Fondo/i su cui far gravare la spesa seguiti da due punti ":" e il relativo importo;
- 2. No (se non si richiede un rimborso) / Sì (se si richiede un rimborso. NB bisogna ottenere il preventivo parere favorevole dall'economo: [aba.economale@sns.it](mailto:aba.economale@sns.it)).

Esempi:

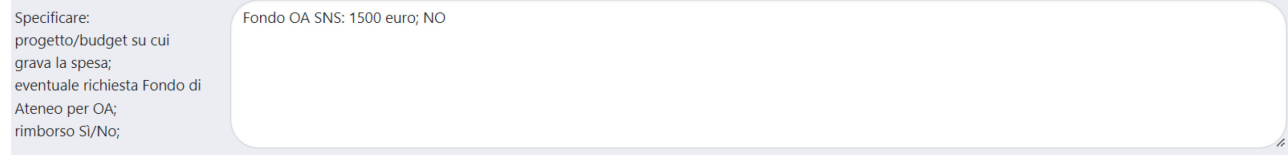

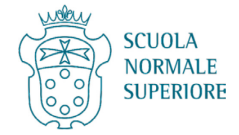

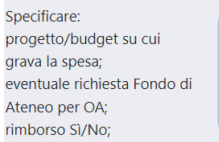

Fondo OA SNS: 1800 euro, RICBASE\_2023\_TEST: 400 euro; NO

Campo **Allegato** -> Selezionare il documento più recente utile alle operazioni amministrative di pagamento. Si può caricare ad esempio il preventivo inviato dall'editore (offerta, fattura pro forma, mail dell'editore con quotazione) o il contratto **NON firmato**.

Se fosse necessario caricare più file si possono inserire in una cartella compressa in formato .zip.

In caso di difficoltà è possibile contattare [svr@sns.it](mailto:svr@sns.it) e sarà fornita l'assistenza necessaria.

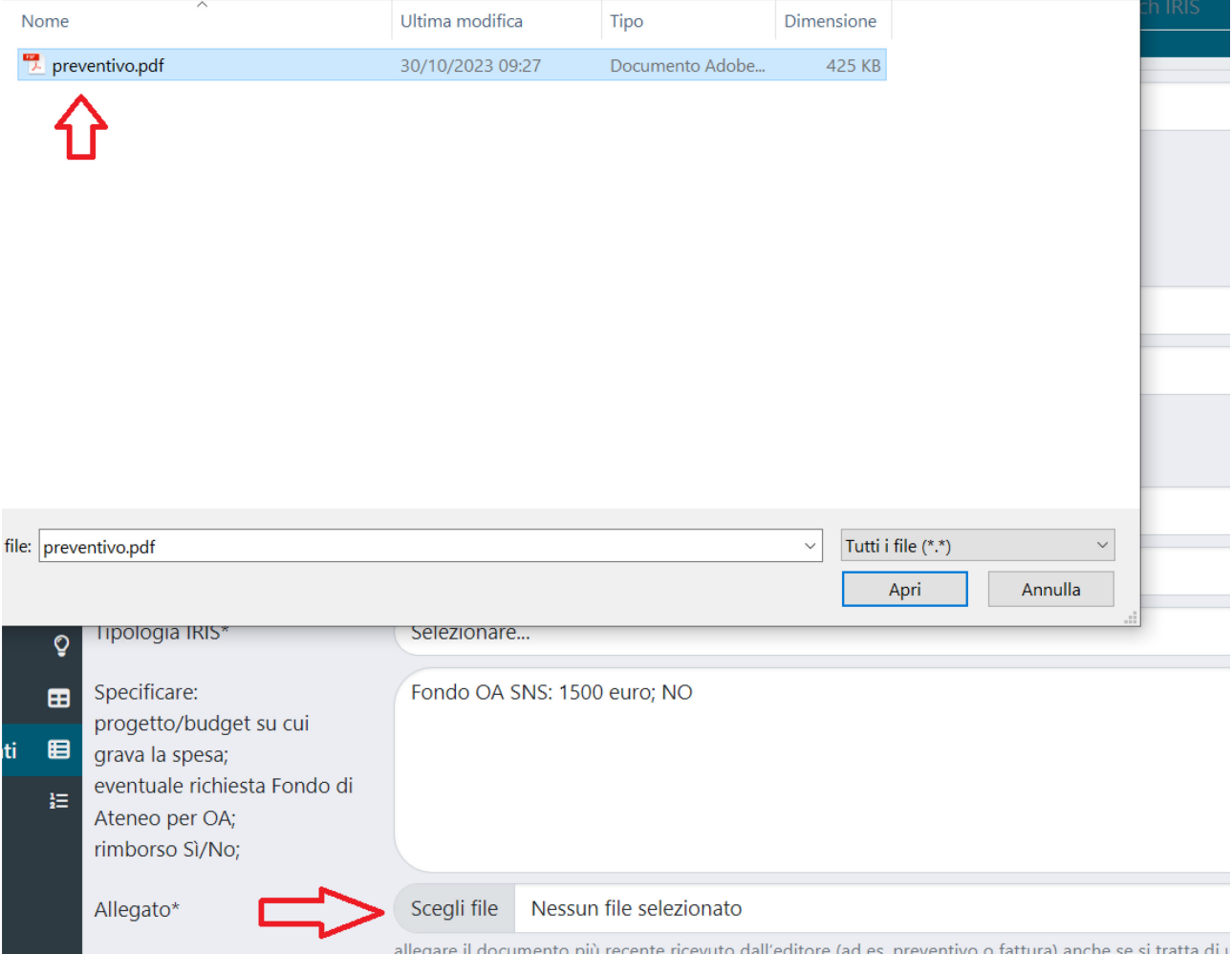

Si possono usare vari metodi per comprimere i file. Di seguito un esempio per chi adopera Windows 10 o 11:

- selezionare i file da caricare
- cliccare sul tasto desto del mouse
- andare su **Invia a** e poi su **Cartella compressa**

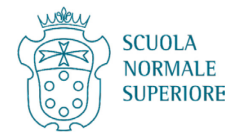

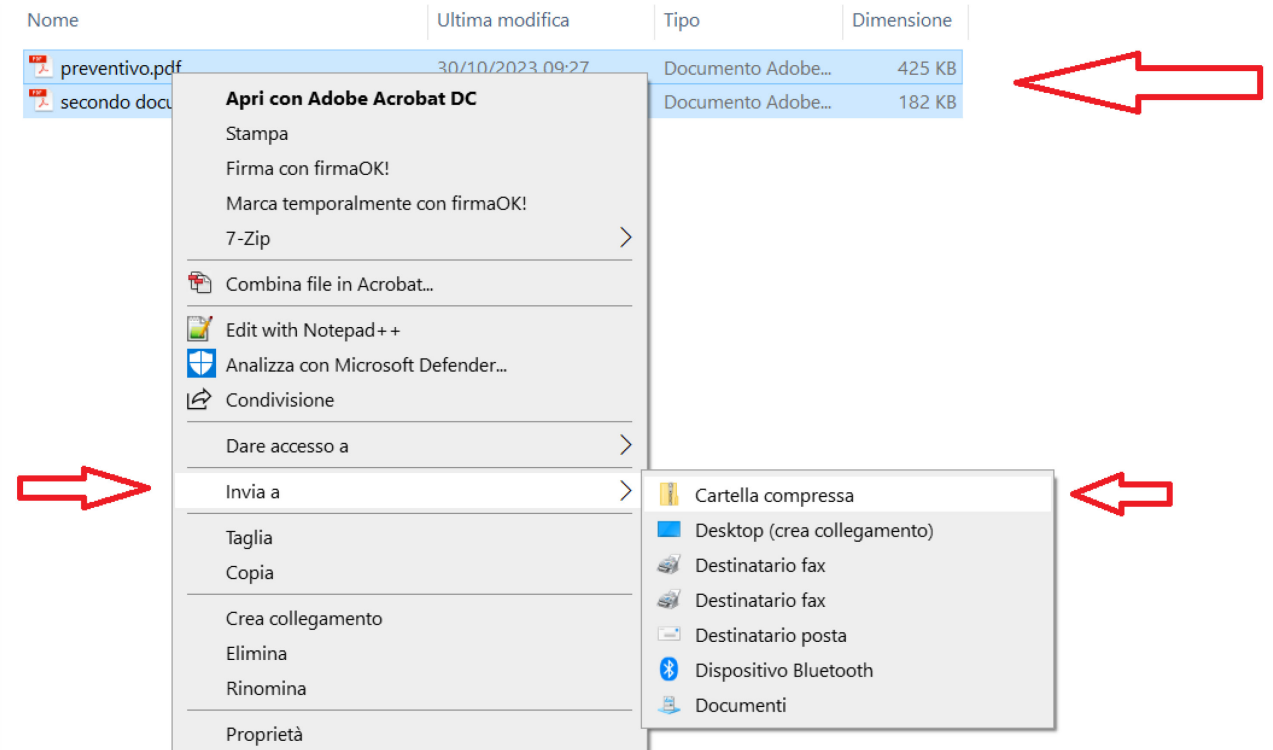

# Si può quindi caricare in IRIS il file con l'estensione .zip.

# Cliccare infine su **Invia e salva**.

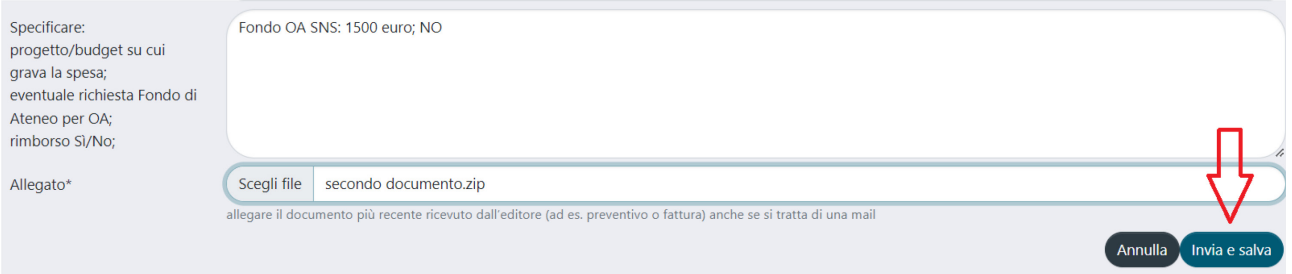

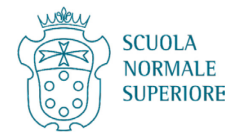

#### <span id="page-9-0"></span>**c. Richiesta di acquisto per pubblicazioni in Open Access SENZA Fondo di ateneo per l'Accesso Aperto**

Campo **Causale Acquisto** -> Spuntare Pubblicazione Open Access (una sola spunta).

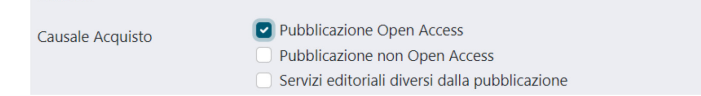

Campo **Titolo pubblicazione** -> Copiare/incollare il titolo della pubblicazione dalla scheda prodotto aperta alla fine dell'attività preliminare.

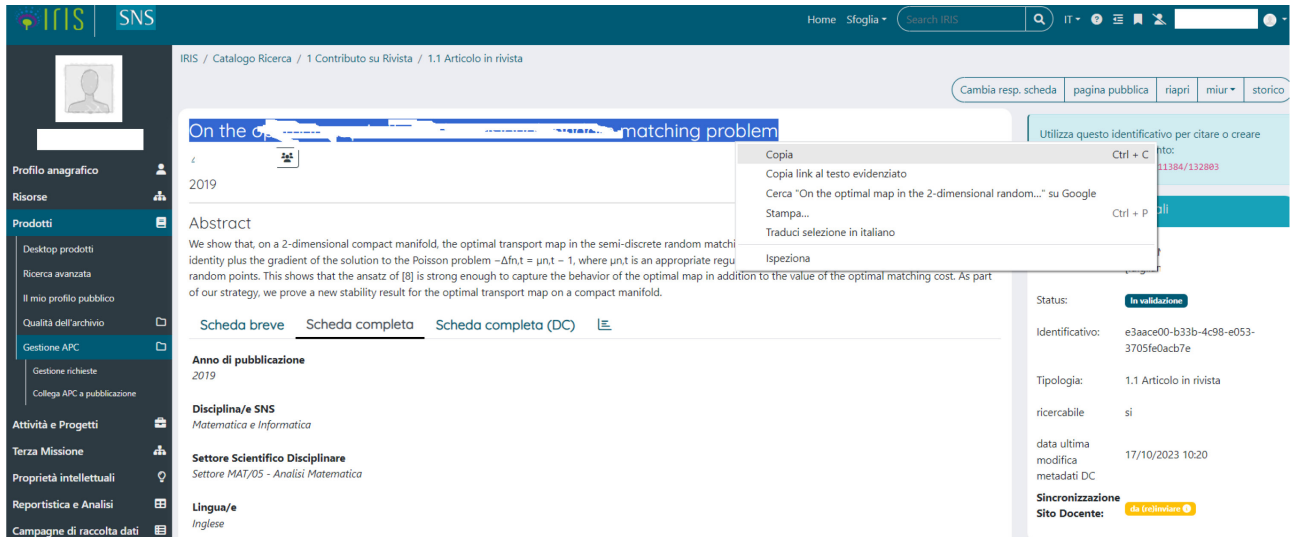

Campo **Autori** -> Selezionare gli autori SNS (è necessario almeno un autore, di norma il richiedente).

Campo **DOI** (facoltativo) -> copiare il DOI dalla Scheda IRIS nella forma 10.3934/xxxx.1234. Non usare la forma: https://dx.doi.org/10.3934/xxxx.1234.

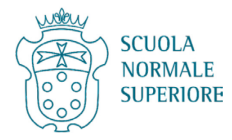

Campo **Handle** (**obbligatorio**) -> copiare dalla scheda IRIS in alto a destra la parte finale del link, da "11384/…" compreso. Ad esempio bisognerà incollare una stringa del tipo "11384/12345". È importante che la stringa sia incollata correttamente, giacché in caso contrario il sistema dà errore.

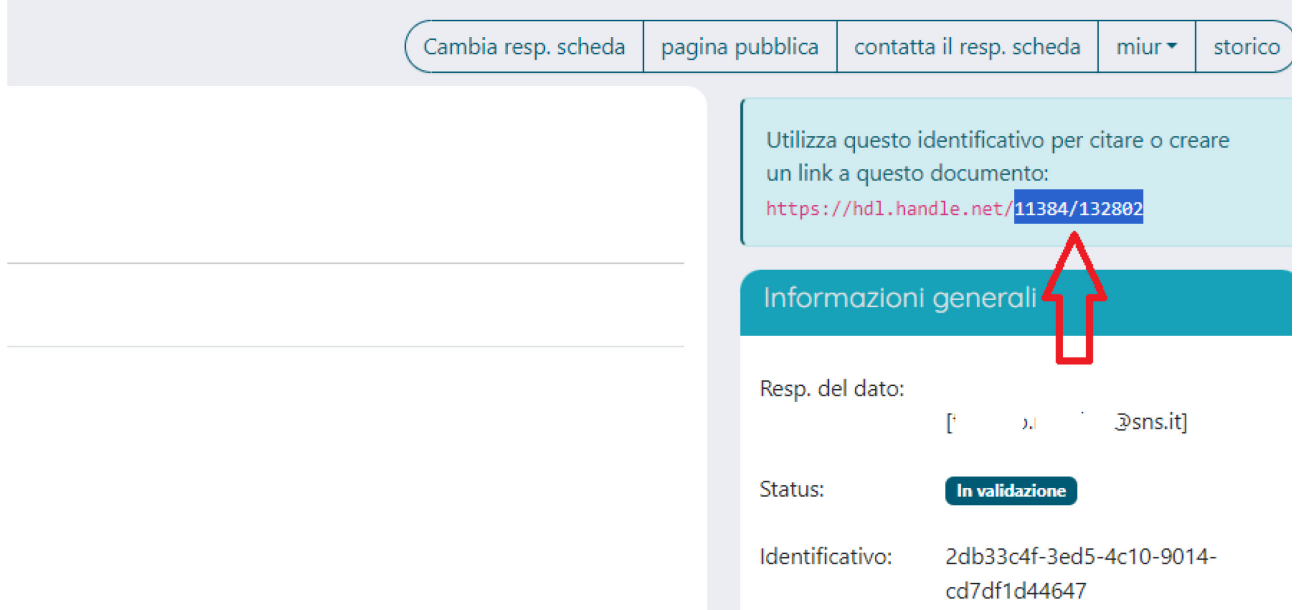

Campo **Tipologia Iris** -> scegliere la tipologia del prodotto per cui si chiede l'acquisto (Articolo, Contributo in volume, Monografia, ecc.)

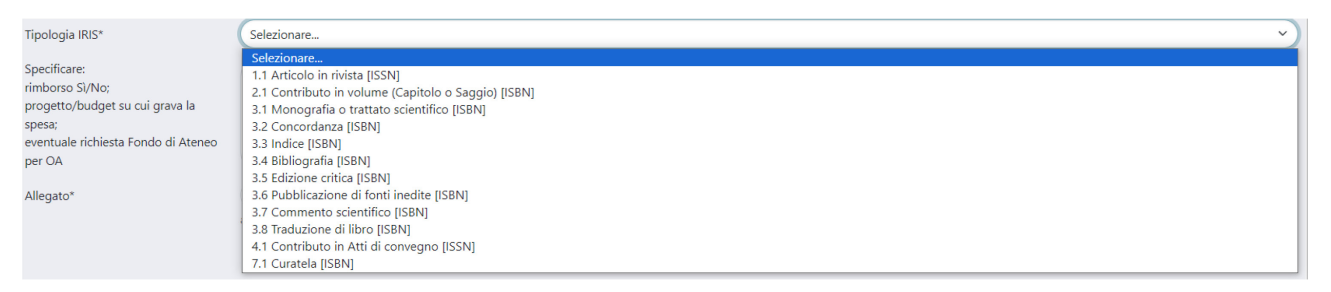

Campo **Specificare: progetto/budget su cui grava la spesa; eventuale richiesta Fondo di Ateneo per OA; rimborso Sì/No** -> Riportare le seguenti informazioni separate da punto e virgola ";":

- 1. il/i Fondo/i su cui far gravare la spesa seguiti **da due punti ":"** e il relativo importo;
- 2. No (se non si richiede un rimborso) / Sì (se si richiede un rimborso. NB bisogna ottenere il preventivo parere favorevole dall'economo: [aba.economale@sns.it](mailto:aba.economale@sns.it)).

#### Esempi:

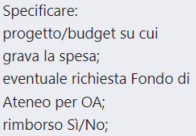

RICBASE\_2023\_TEST: 400 euro; NO

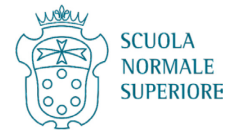

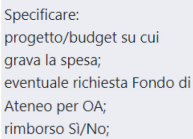

RICBASE\_2023\_TEST: 10000 euro, Lab\_Big 2023: 2000; NO

Campo **Allegato** -> Selezionare il documento più recente utile alle operazioni amministrative di pagamento. Si può caricare ad esempio il preventivo inviato dall'editore (offerta, fattura pro forma, mail dell'editore con quotazione) o il contratto **NON firmato**.

Se fosse necessario caricare più file si possono inserire in una cartella da comprimere in formato .zip.

In caso di difficoltà è possibile contattare [svr@sns.it](mailto:svr@sns.it) e sarà fornita l'assistenza necessaria.

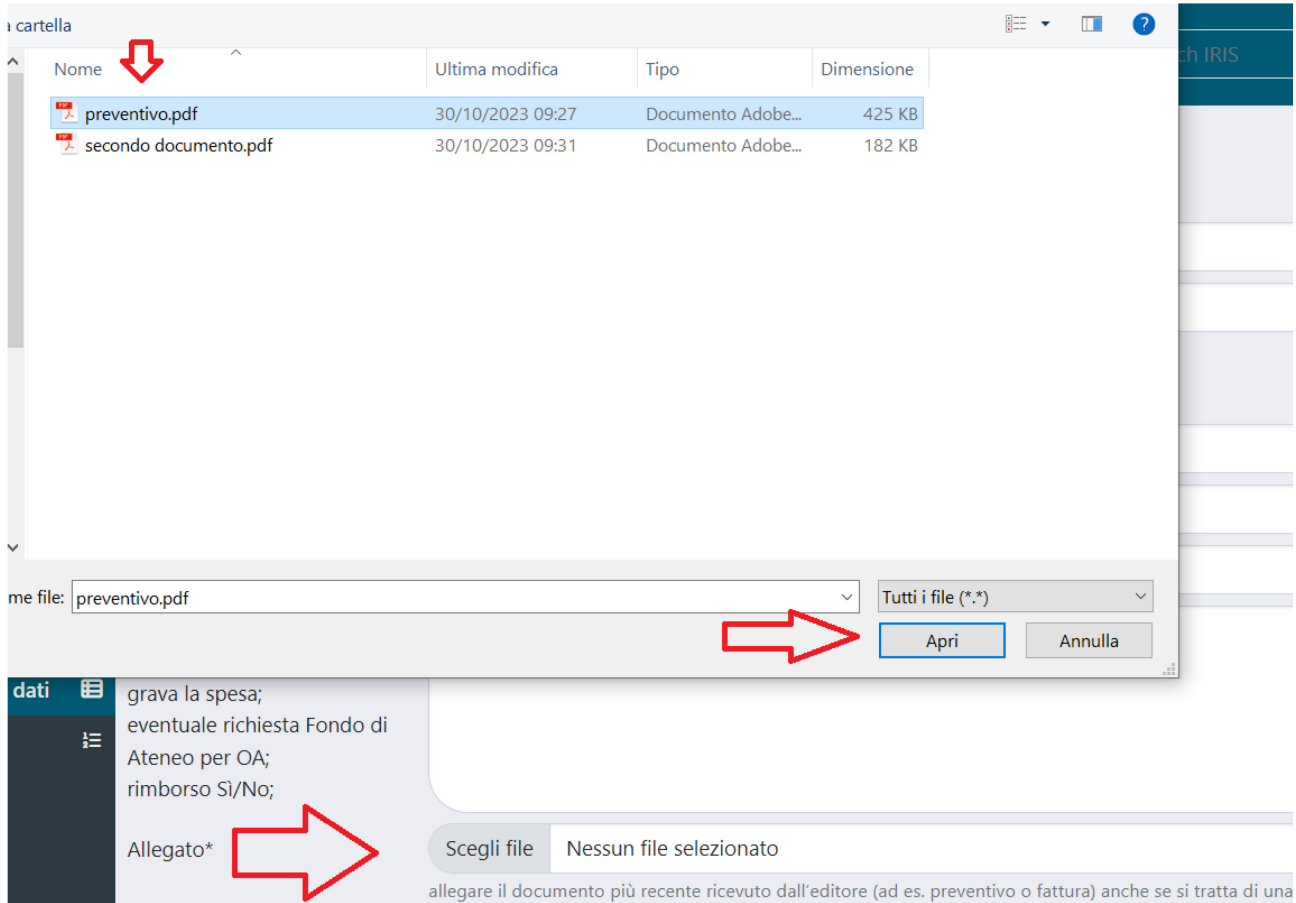

Si possono usare vari metodi per comprimere i file. Di seguito un esempio per chi usa Windows 10 o 11:

- selezionare i file da caricare
- cliccare sul tasto desto del mouse
- andare su **Invia a** e poi su **Cartella compressa**

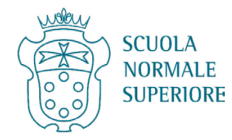

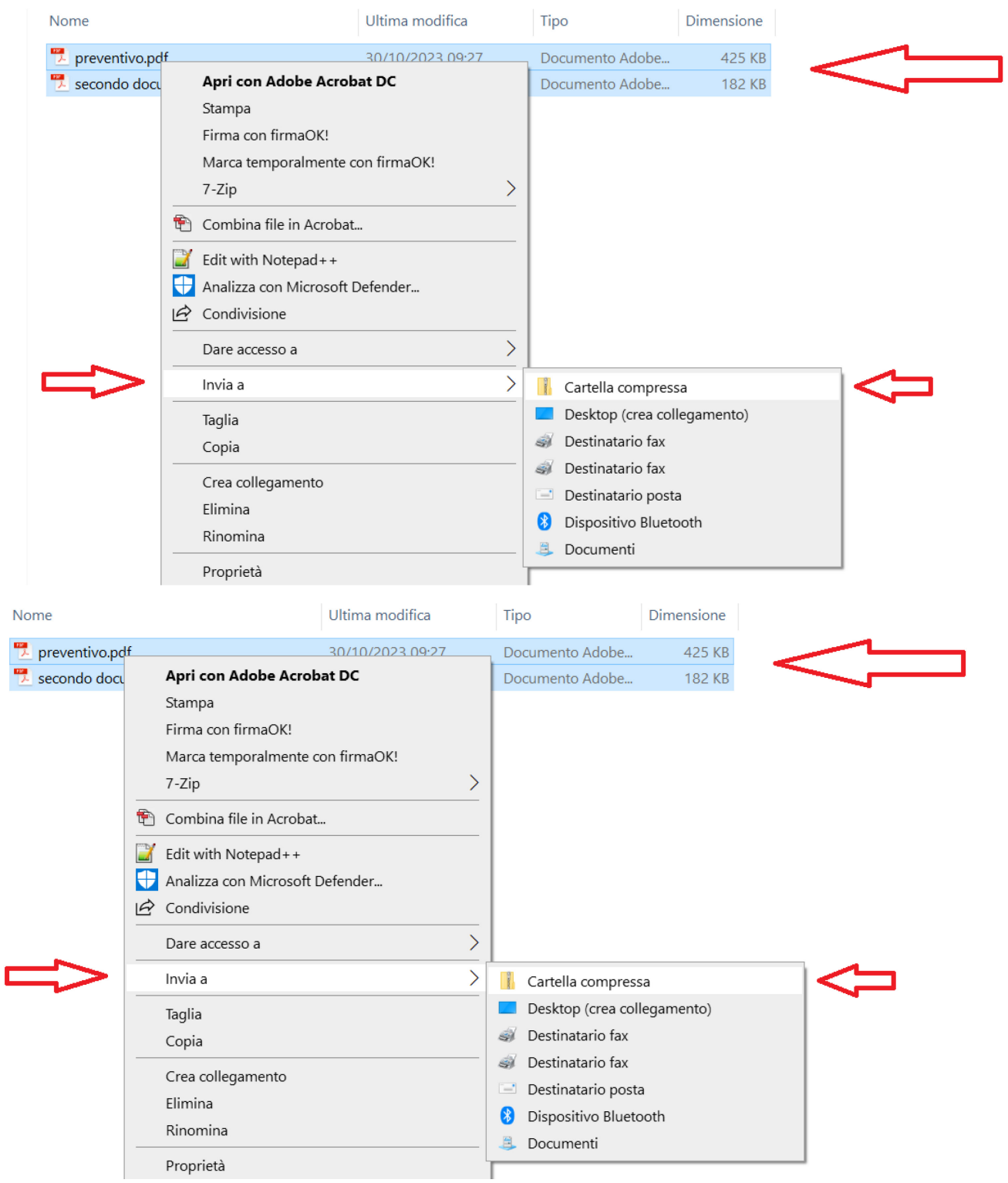

Si può quindi caricare in IRIS il file con l'estensione .zip.

## Cliccare infine su **Invia e salva**.

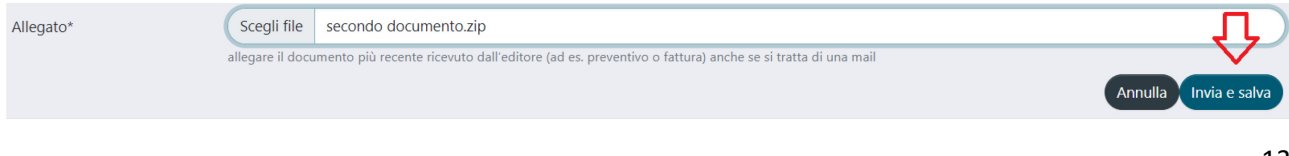

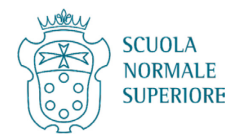

## <span id="page-13-0"></span>**d. Richiesta di acquisto per pubblicazioni in modalità standard (digitale non OA o a stampa)**

Campo **Causale Acquisto** -> Spuntare Pubblicazione non Open Access (una sola spunta).

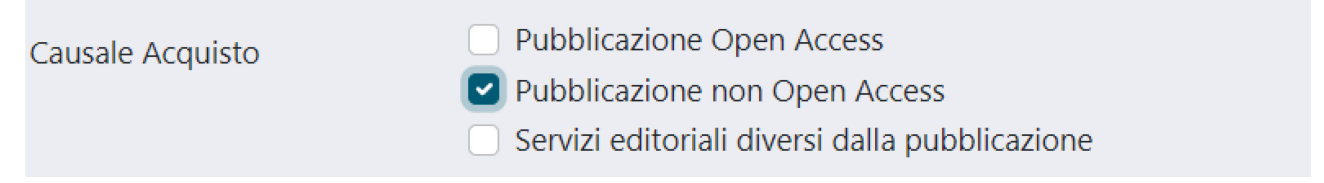

Campo **Titolo pubblicazione** -> Copiare/incollare il titolo della pubblicazione dalla scheda prodotto aperta alla fine dell'attività preliminare.

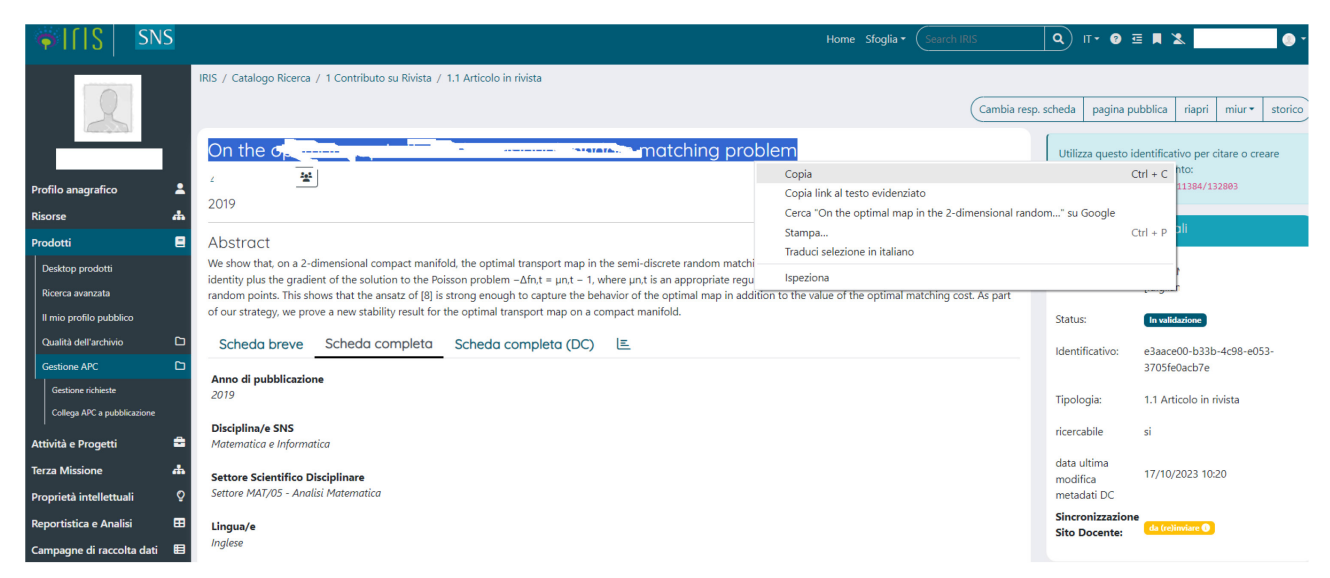

Campo **Autori** -> Selezionare gli autori SNS (è necessario almeno un autore, di norma il richiedente).

Campo **DOI** (facoltativo) -> copiare il DOI dalla Scheda IRIS nella forma 10.3934/xxxx.1234. Non usare la forma: https://dx.doi.org/10.3934/xxxx.1234.

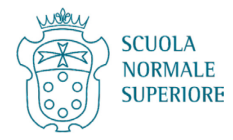

Campo **Handle** (**obbligatorio**) -> copiare dalla scheda IRIS in alto a destra la parte finale del link, da "11384/…" compreso. Ad esempio bisognerà incollare una stringa del tipo "11384/12345". È importante che la stringa sia incollata correttamente giacché in caso contrario il sistema dà errore.

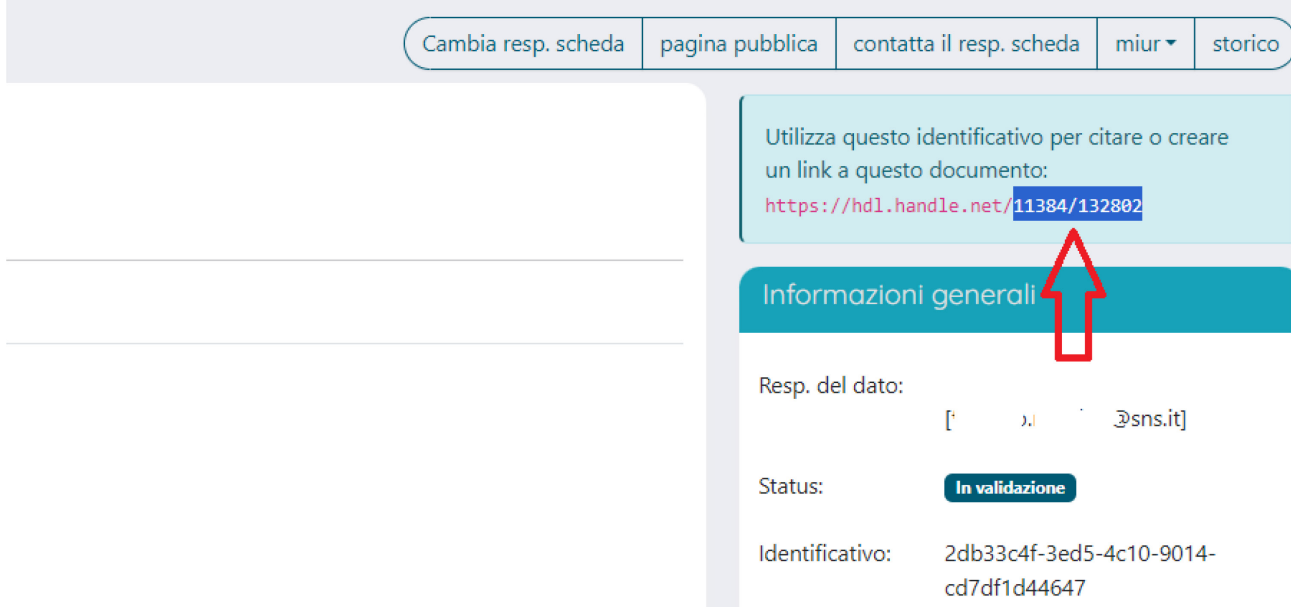

Campo **Tipologia Iris** -> scegliere la tipologia del prodotto per cui si chiede l'acquisto (Articolo, Contributo in volume, Monografia, ecc.).

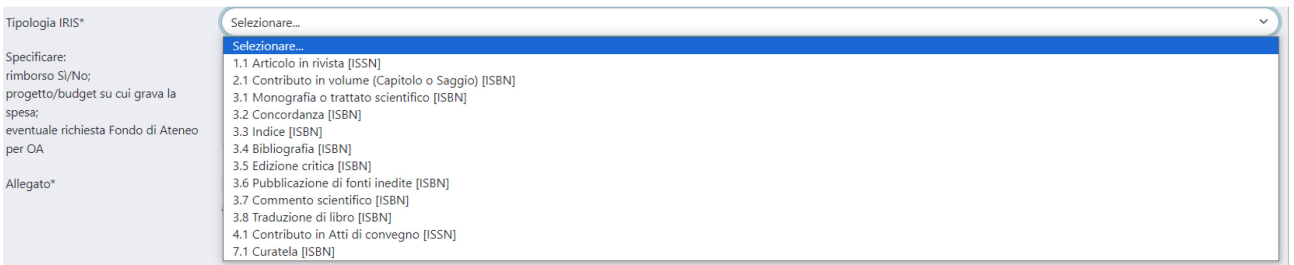

Campo **Specificare: progetto/budget su cui grava la spesa; eventuale richiesta Fondo di Ateneo per OA; rimborso Sì/No** -> Riportare le seguenti informazioni separate da punto e virgola ";":

- 1. Il/i Fondo/i su cui far gravare la spesa seguiti **da due punti ":"** e il relativo importo;
- 2. No (se non si richiede un rimborso) / Sì (se si richiede un rimborso. NB bisogna aver avuto parere favorevole preventivo dall'economo: [aba.economale@sns.it](mailto:aba.economale@sns.it)).

#### Esempi:

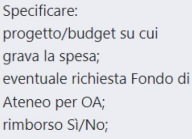

RICBASE\_2023\_TEST: 400 euro; NO

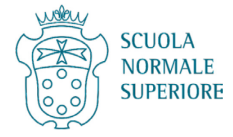

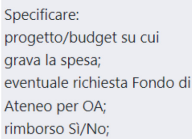

RICBASE\_2023\_TEST: 10000 euro, Lab\_Bio 2023: 2000; NO

Campo **Allegato** -> Selezionare il documento più recente utile alle operazioni burocratiche. Si può caricare ad esempio il preventivo inviato dall'editore o il contratto **NON firmato**.

Se fosse necessario caricare più file si possono inserire in una cartella da comprimere in formato .zip.

In caso di difficoltà nelle operazioni relative ad IRIS si può sempre contattare [svr@sns.it](mailto:svr@sns.it) e sarà fornita l'assistenza necessaria.

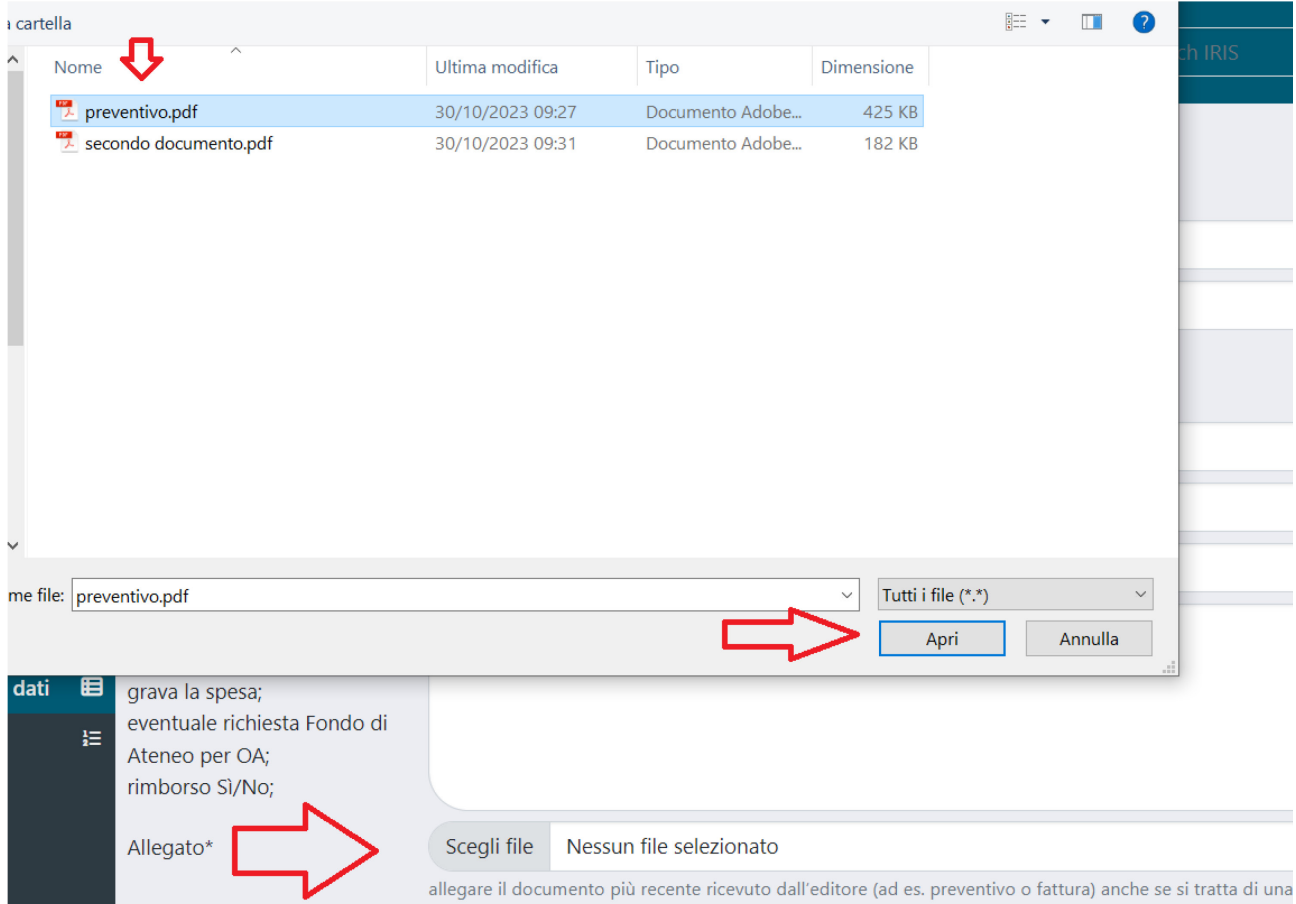

Si possono usare vari metodi per comprimere i file. Di seguito un esempio per chi adopera Windows 10 o 11:

- selezionare i file da caricare
- cliccare sul tasto desto del mouse

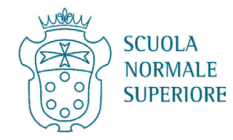

● andare su **Invia a** e poi su **Cartella compressa**

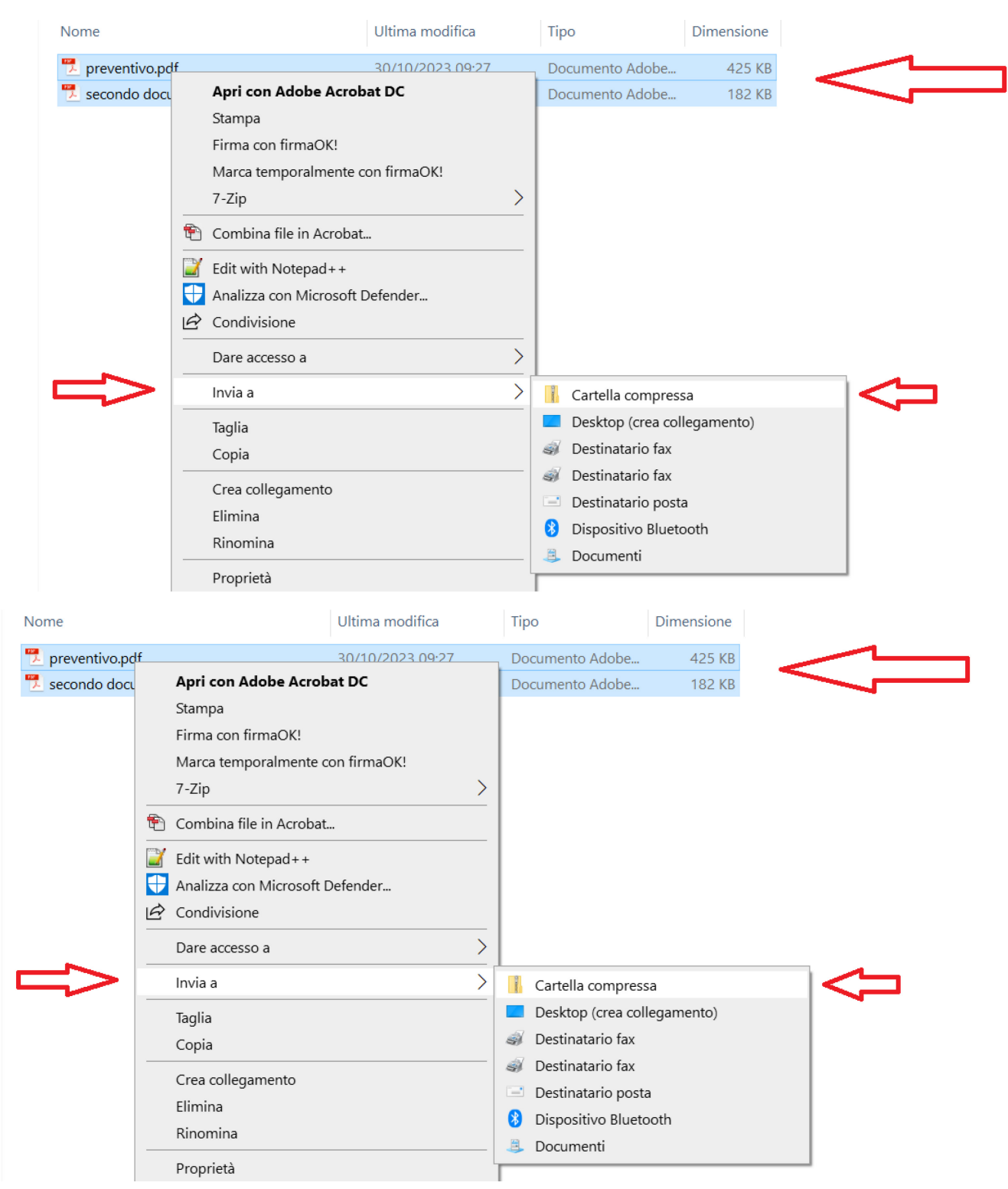

Si può quindi caricare il file con l'estensione .zip

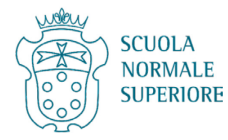

# Cliccare infine su **Invia e salva**

 $\label{eq:1} \vspace{-0.1cm} \textsf{Allegato*}$ 

Scegli file secondo documento.zip allegare il documento più recente ricevuto dall'editore (ad es. preventivo o fattura) anche se si tratta di una mail

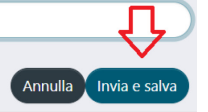

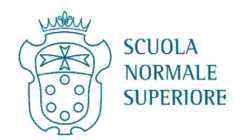

### <span id="page-18-0"></span>**e. Richiesta di acquisto per servizi editoriali diversi dalla pubblicazione**

Campo **Causale Acquisto** -> Spuntare Servizi editoriali diversi dalla pubblicazione (una sola spunta).

Pubblicazione Open Access Causale Acquisto Pubblicazione non Open Access Servizi editoriali diversi dalla pubblicazione

Campo **Titolo pubblicazione** -> Copiare/incollare il titolo della pubblicazione dalla scheda prodotto aperta alla fine dell'attività preliminare.

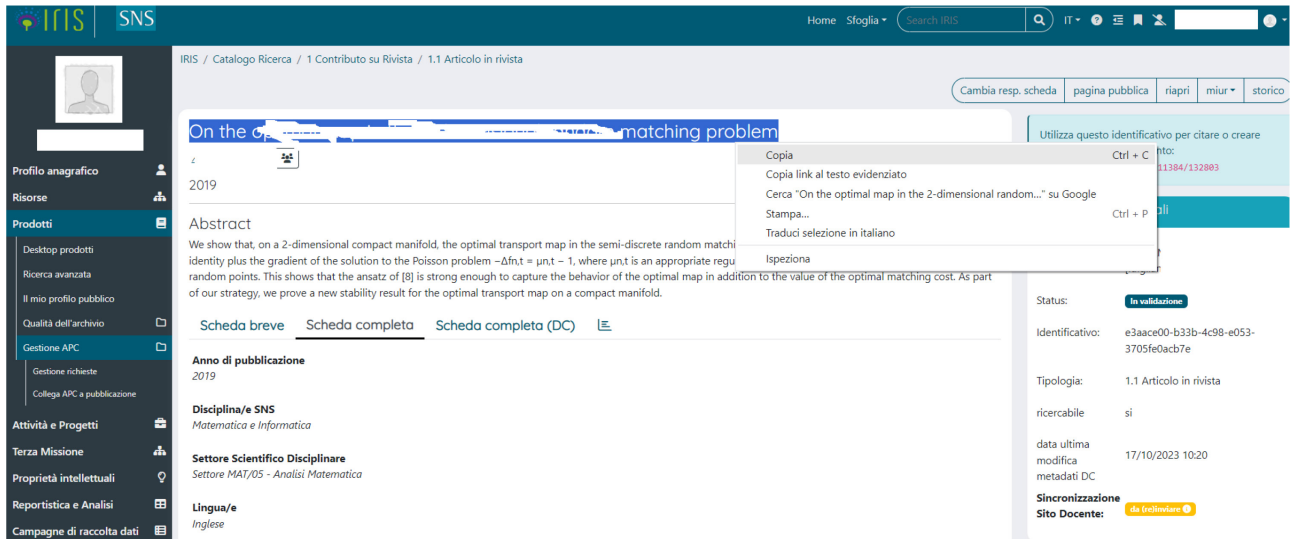

Campo **Autori** -> Selezionare gli autori SNS (è necessario almeno un autore, di norma il richiedente).

Campo **DOI** (facoltativo) -> copiare il Doi dalla Scheda IRIS nella forma 10.3934/xxxx.1234. Non usare la forma: https://dx.doi.org/10.3934/xxxx.1234.

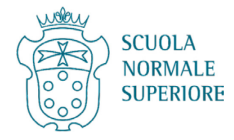

Campo **Handle** (**obbligatorio**) -> copiare dalla scheda IRIS in alto a destra la parte finale del link, da "11384/…" compreso. Ad esempio bisognerà incollare una stringa del tipo "11384/12345". È importante che la stringa sia incollata correttamente giacché in caso contrario il sistema dà errore.

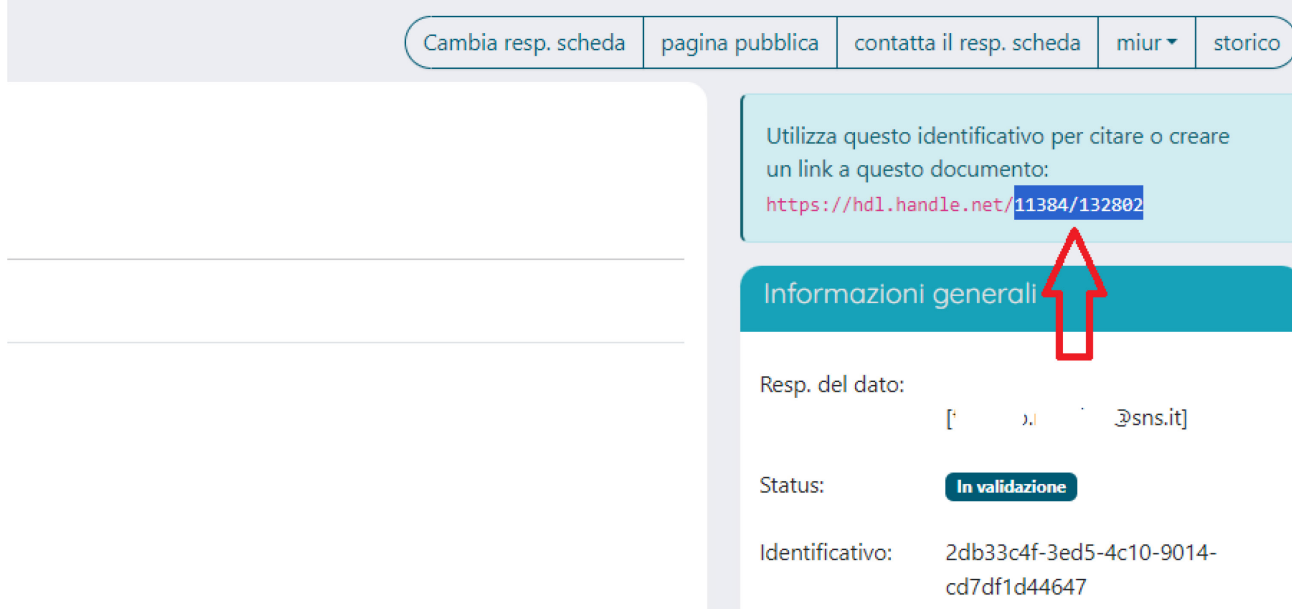

Campo **Tipologia Iris** -> scegliere la tipologia del prodotto per cui si chiede il finanziamento (Articolo, Contributo in volume, Monografia ecc.)

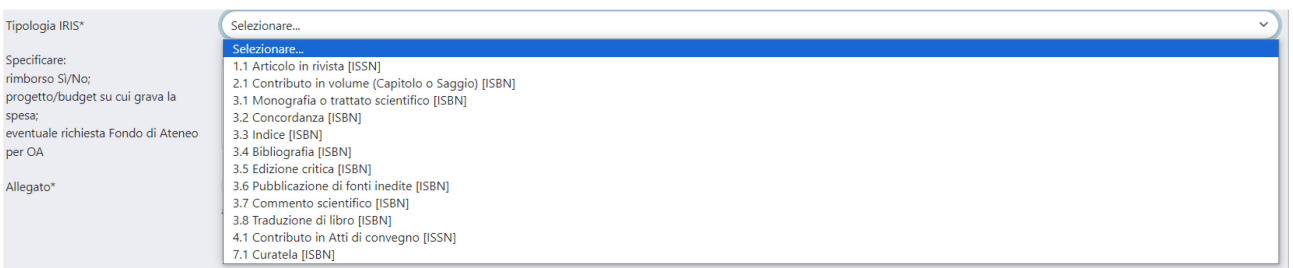

Campo **Specificare: progetto/budget su cui grava la spesa; eventuale richiesta Fondo di Ateneo per OA; rimborso Sì/No** -> Riportare le seguenti informazioni separate da punto e virgola ";":

- 1. Il/i Fondo/i su cui far gravare la spesa seguiti **da due punti ":"** e il relativo importo;
- 2. No (se non si richiede un rimborso) / Sì (se si richiede un rimborso. NB per le richieste di rimborso da parte dei perfezionandi indicare Sì; per le richiestedi rimborso da parte di personale strutturato bisogna aver ricevuto il parere favorevole preventivo dall'economo: [aba.economale@sns.it](mailto:aba.economale@sns.it)).
- 3. Specificare causale dell'acquisto (immagine, revisione linguistica, ecc.).

## Esempi:

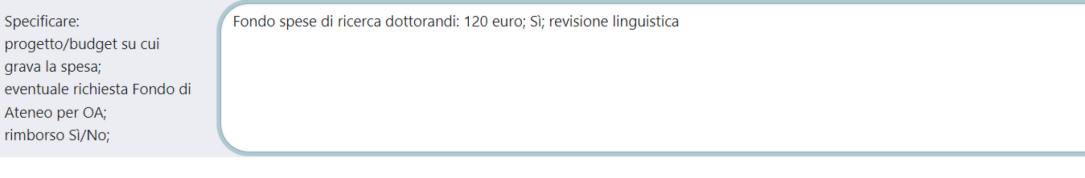

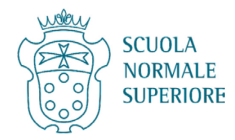

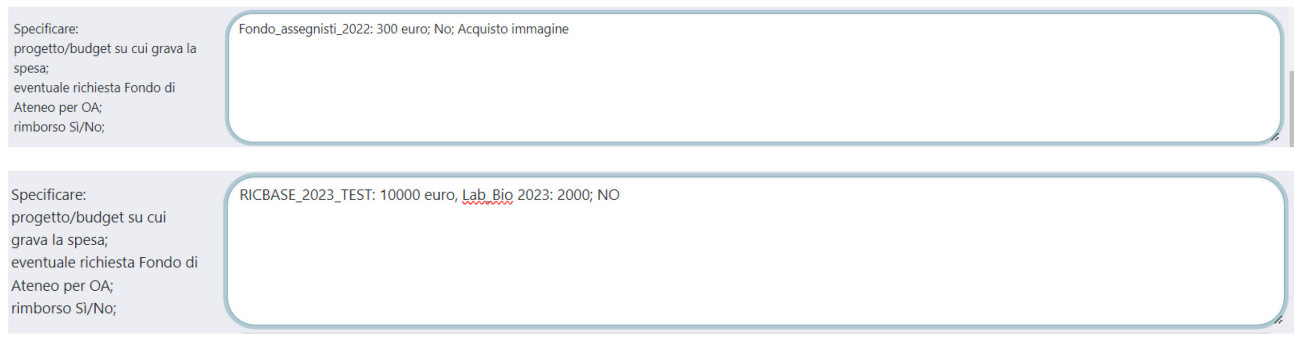

Campo **Allegato** -> Selezionare il documento più recente utile alle operazioni burocratiche. Si può caricare ad esempio il preventivo o il contratto **NON firmato**.

Se fosse necessario caricare più file si possono inserire in una cartella da comprimere in formato .zip.

In caso di difficoltà nelle operazioni relative ad IRIS si può sempre contattare [svr@sns.it](mailto:svr@sns.it) e sarà fornita l'assistenza necessaria.

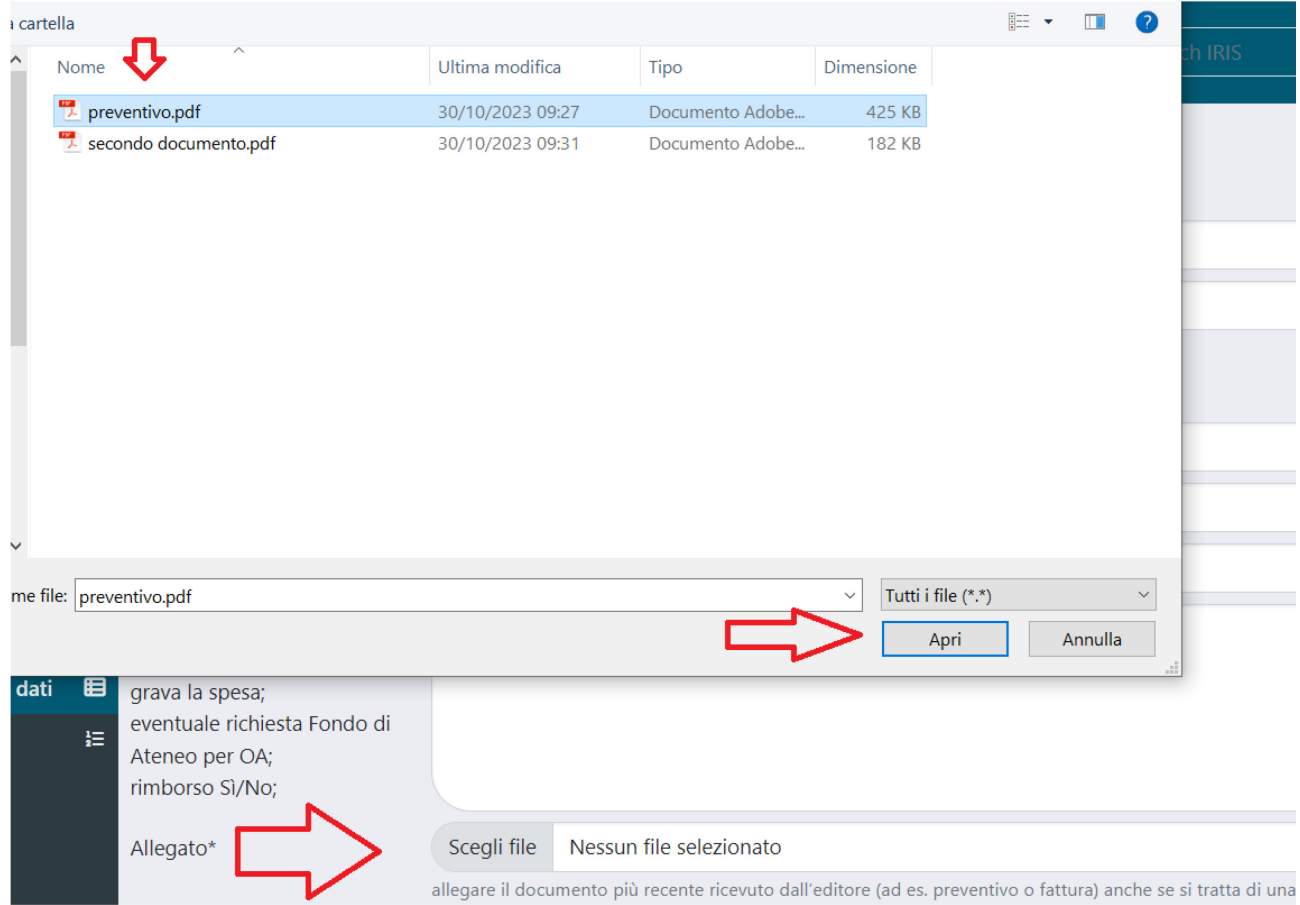

Si possono usare vari metodi per comprimere i file. Di seguito un esempio per chi adopera Windows 10 o 11:

- selezionare i file da caricare
- cliccare sul tasto desto del mouse

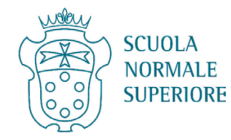

● andare su **Invia a** e poi su **Cartella compressa**

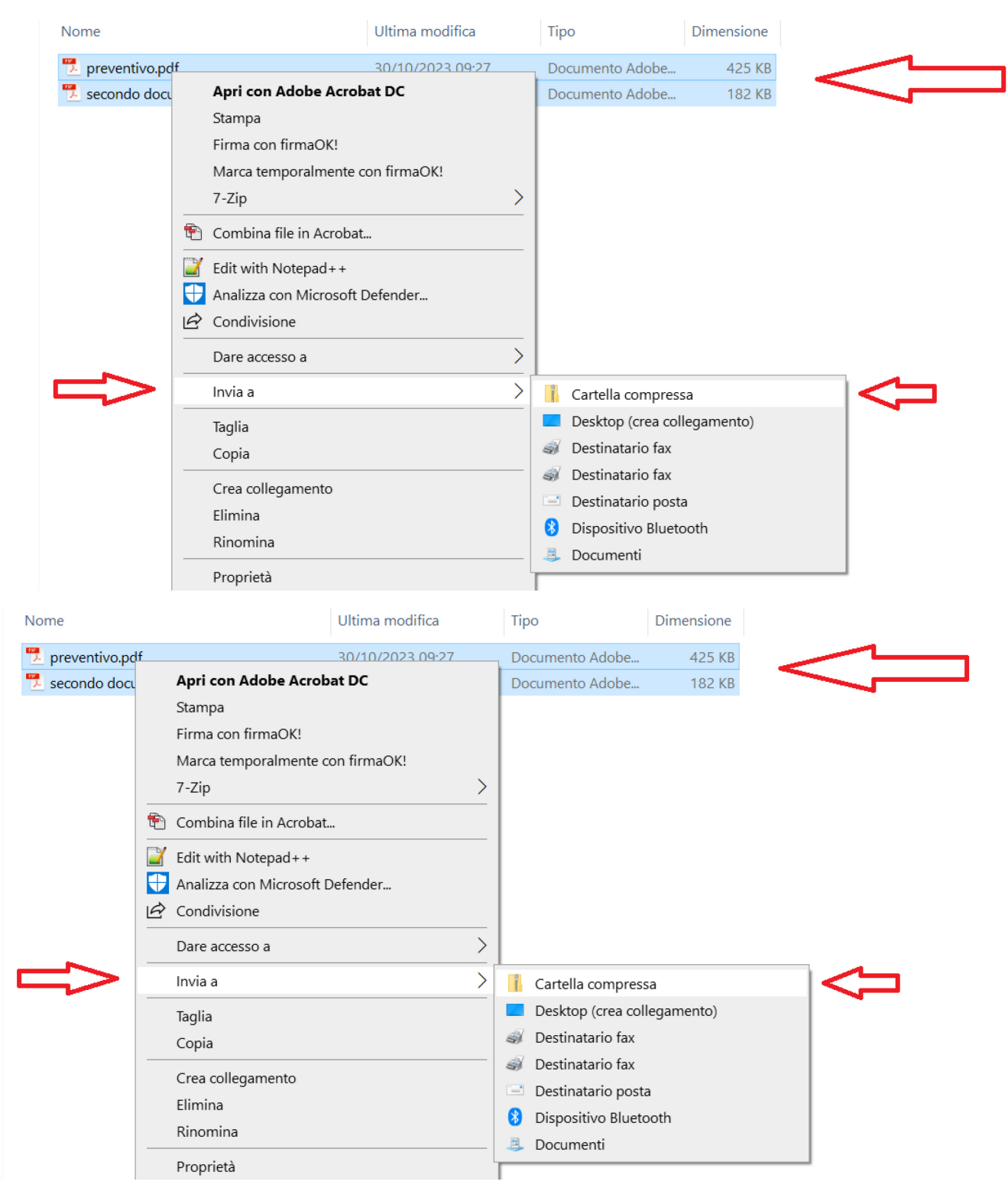

Si può quindi caricare il file con l'estensione .zip

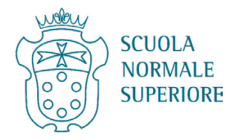

# Cliccare infine su **Invia e salva**

 $\label{eq:1} \vspace{-0.1cm} \textsf{Allegato*}$ 

Scegli file secondo documento.zip allegare il documento più recente ricevuto dall'editore (ad es. preventivo o fattura) anche se si tratta di una mail

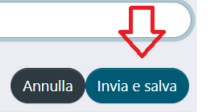

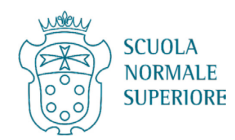